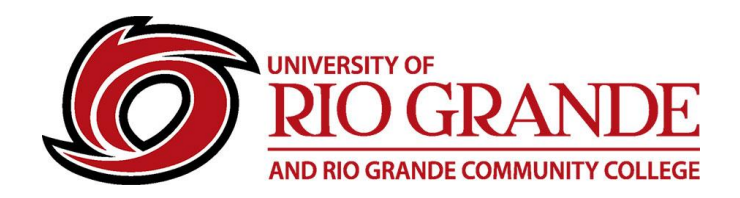

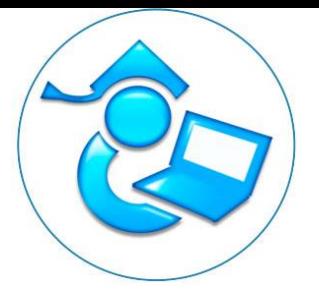

# **Student|Space**

## **Step 1 – Browse to:<https://www.rio.edu/myrio>**

### **Step 2 – Login with your Student|Space username & password**

- Select WorkGroup = Student
- User ID is just your student ID# (no S that is RioNET usernames)
- The default password is the last four digits of the users Social Security # (i.e. ####)
- If assistance is needed for login credentials, please contact:
	- o Management Information Systems [MIS@rio.edu](mailto:MIS@rio.edu) 800-282-7201
	- o Office of the Registrar [records@rio.edu](mailto:records@rio.edu) 800-282-7201

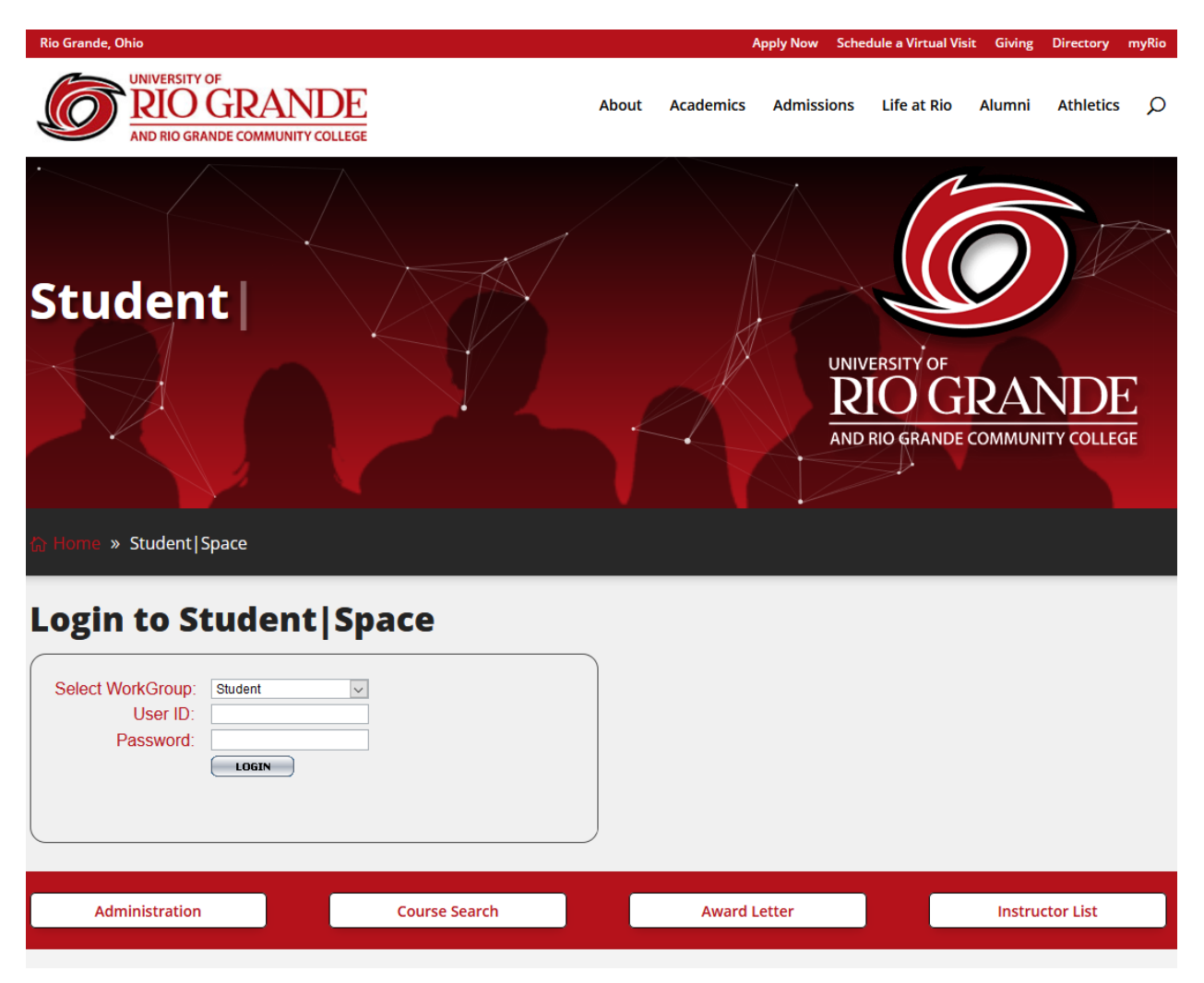

- Other Student|Space services are listed below the login prompt
	- o Parking Permit Online Application, Student|Space Password Change Form, Student|Space Password Reset, etc.

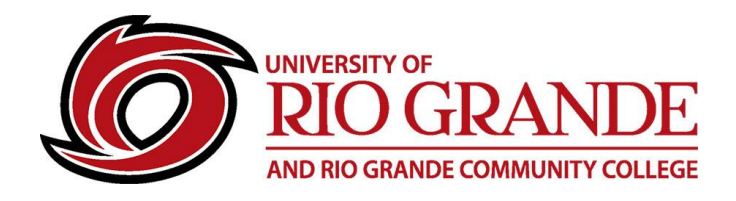

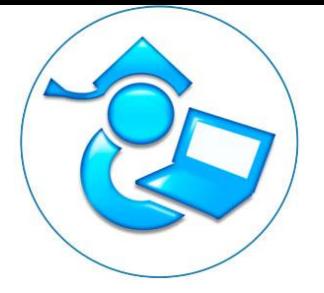

## **Step 3 – Select a Tab from the Main Navigation Bar**

- **Personal Info** See what personal information is recorded for you.
- **MyClasses** Displays Class Schedule, Program Catalog & Courses Remaining
- **Select Semester** Choose the applicable semester
- **Grade** Displays grades for enrolled terms. Be sure to select the desired semester
- **Instructor List** A listing of Rio Grande faculty contact information and active schedule
- **Award Letter** Financial Aid Award Letters by term
- **My Account** Account Summary including Charges, Financial Aid and Payments

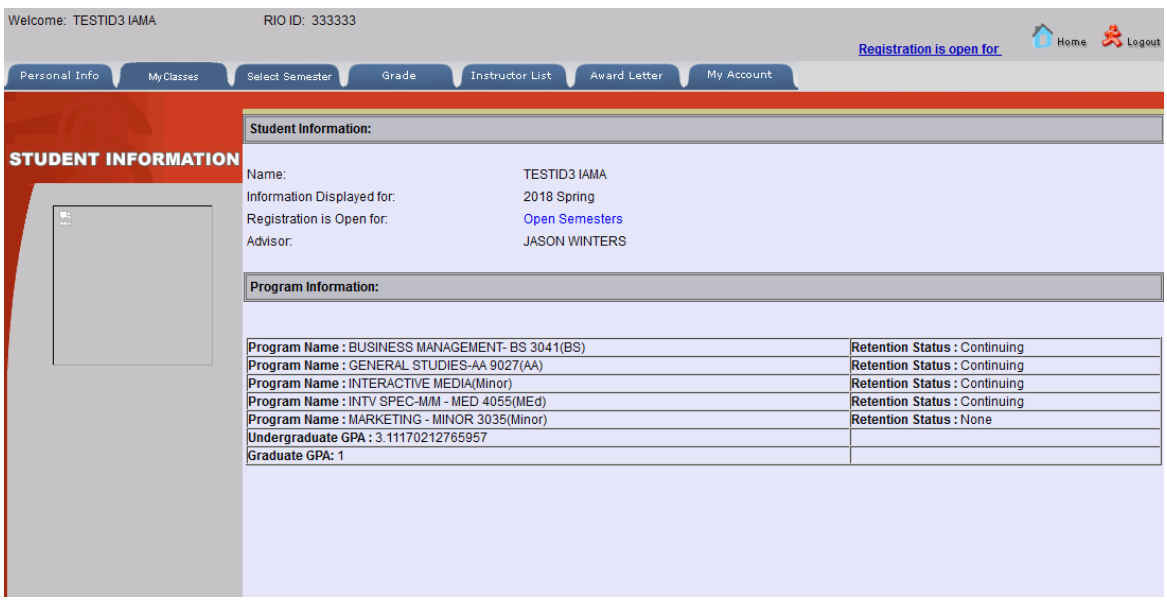

#### **Mobile Devices & Student|Space**

- Student|Space does not currently have a dedicated mobile app
- Please use a web browser on a computer or laptop for proper viewing and usage

#### **Student|Space & the Future**

- Rio Grande is currently reviewing the internal business processes and workflows to determine the best path for our future.
- From applications, through acceptance and class registrations to commencement and beyond, software business applications will be developed for secure protection of our student information and data, ease of use (think mobile) and for providing Rio Grande improved analytics supporting data driven institutional decisions.
- Stay tuned for updates and more information as we move forward.

## **Questions – Just Ask Us!**

**Management Information Systems – [MIS@rio.edu](mailto:MIS@rio.edu) 800-282-7201**

**Office of the Registrar – [records@rio.edu](mailto:records@rio.edu) 800-282-7201**